<span id="page-0-0"></span>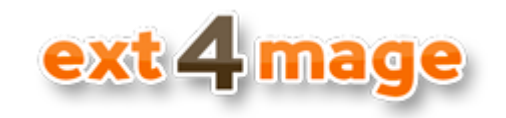

# **User manual**

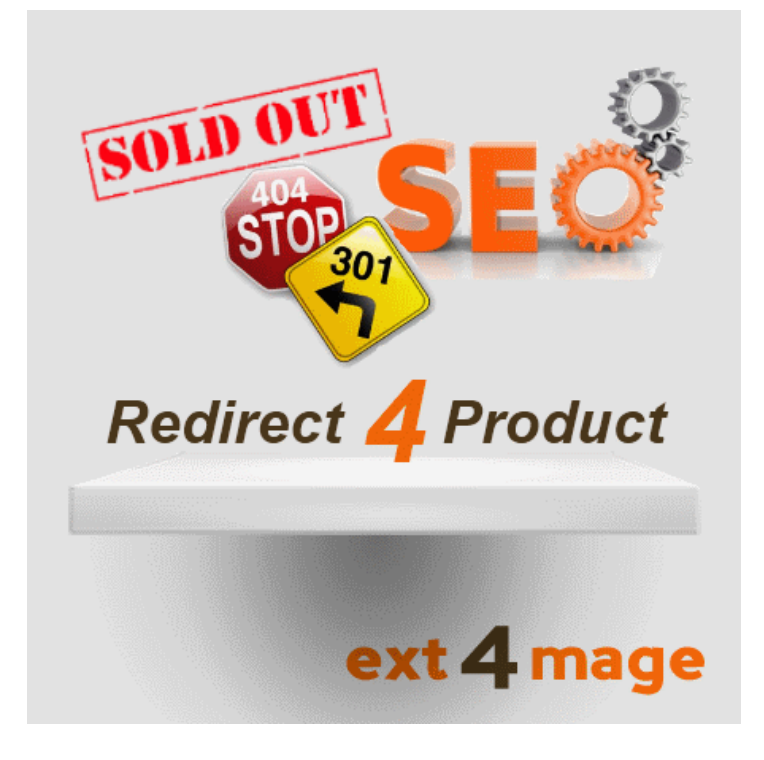

# **Table of Contents**

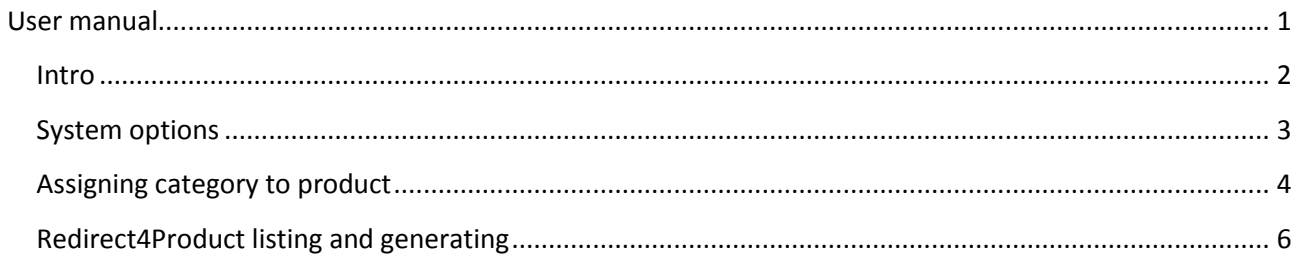

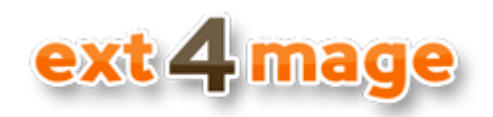

# <span id="page-1-0"></span>**Intro**

Redirect4Product helps you stop loosing important linkjuice and customers. When you product either gets out-of-stock or deleted Magento will automatic redirect the user to your 404 page, and however good and userfriendly your custom 404 page is, there is a good chance the customer is lost. When Google or other search engines sees that the product return a 404, you loses the linkjuice the product has gotten in the past and all you hard work to rank well is of no use.

With Redirect4Product you automatic redirects you user or searchengine to a relevant category page. It automatic keeps a list of which category each product shall be redirected to, this way even products that you deletes gets redirect using the correct 301 code (permanent moved) to a category that is relevant for both customers and searchengines.

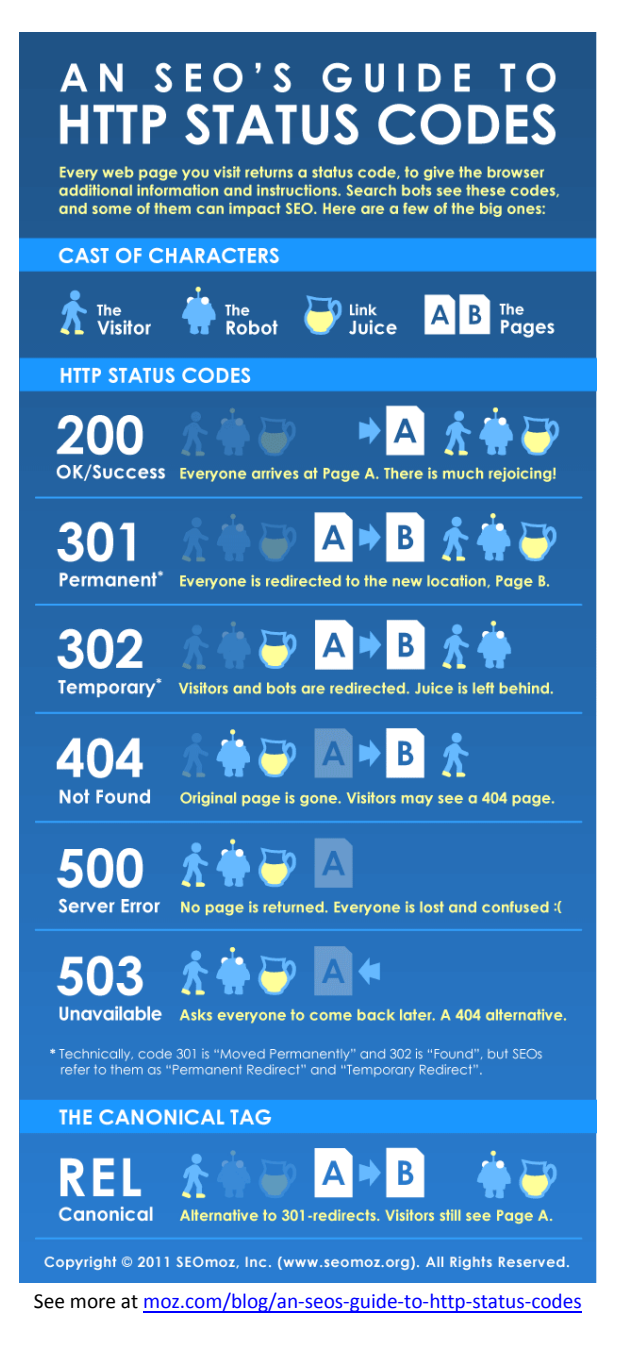

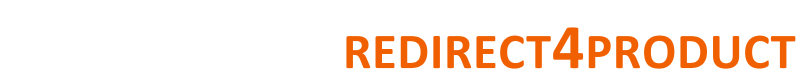

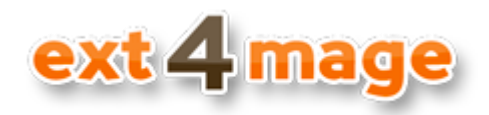

# <span id="page-2-0"></span>**System options**

Set up the general options for the use of the module.

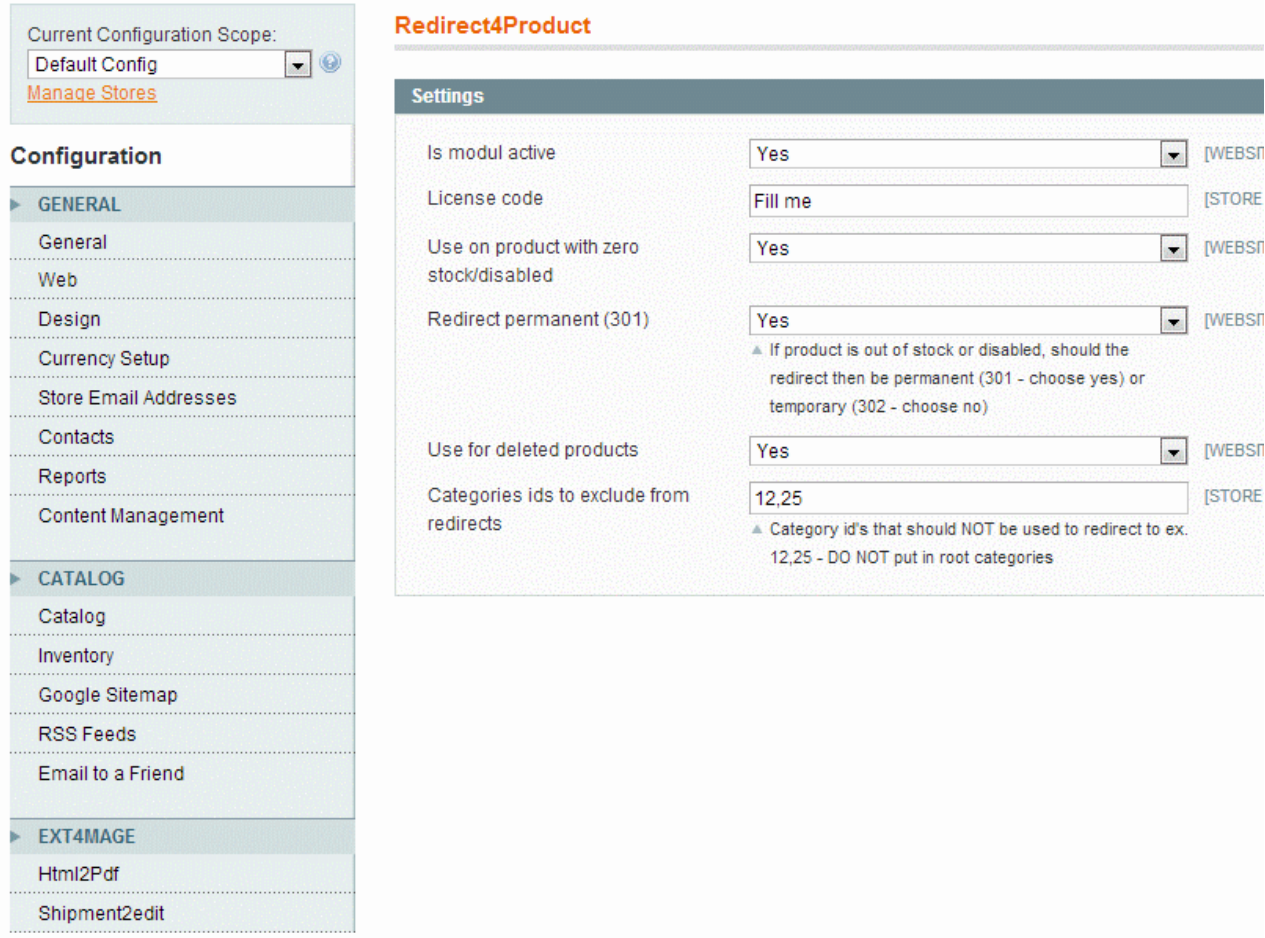

Redirect4Product

Field description:

- *Is module active* whether or not the Redirect4Product module shall be used.
- *License code* the code you are given from ext4mage when buying this module
- *Use on product with zero stock/disable*  whether or not the module shall be used on out-of-stock option.
- *Redirect permanent (301)* if above enabled should the redirect be 301 or 302, set to no (302) if you commonly have product going in and out of stock
- *Use for deleted products* whether or not the module shall be used on deleted products, based on URL of deleted product
- *Categories ids to exclude from redirects* If you have any categories that should never be redirected to, that could be sale categories or something like that. All subcategories under a exclude category will also be excluded

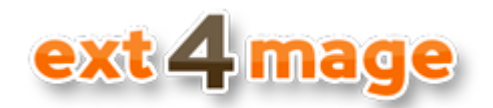

# <span id="page-3-0"></span>**Assigning category to product**

The module automatic sets up the redirect based on which categories each product belongs to. This means that for new and existing (see later section) you do not need to assign redirect manually, but when you assign a product to a category the redirect gets created. The module based is choosing of which category to redirect to based on excluded categories and depth. So the module goes through all categories the product belongs to and for each of these sees if any excluded category is in it, if so that tree is not used. When it then has all "trees" it selects the category that is deepest. Ex. in the below image the HTC Touch Diamond product will get redirected to Laptops category if it gets deleted or is out-of-stock. If laptops category is deleted without regeneration of module redirects the module will redirect to Computers.

#### *From product*

As normal you just add product to the relevant categories, if only excluded categories is selected the redirect will go to the frontpage. On save of the product the redirect information is also saved.

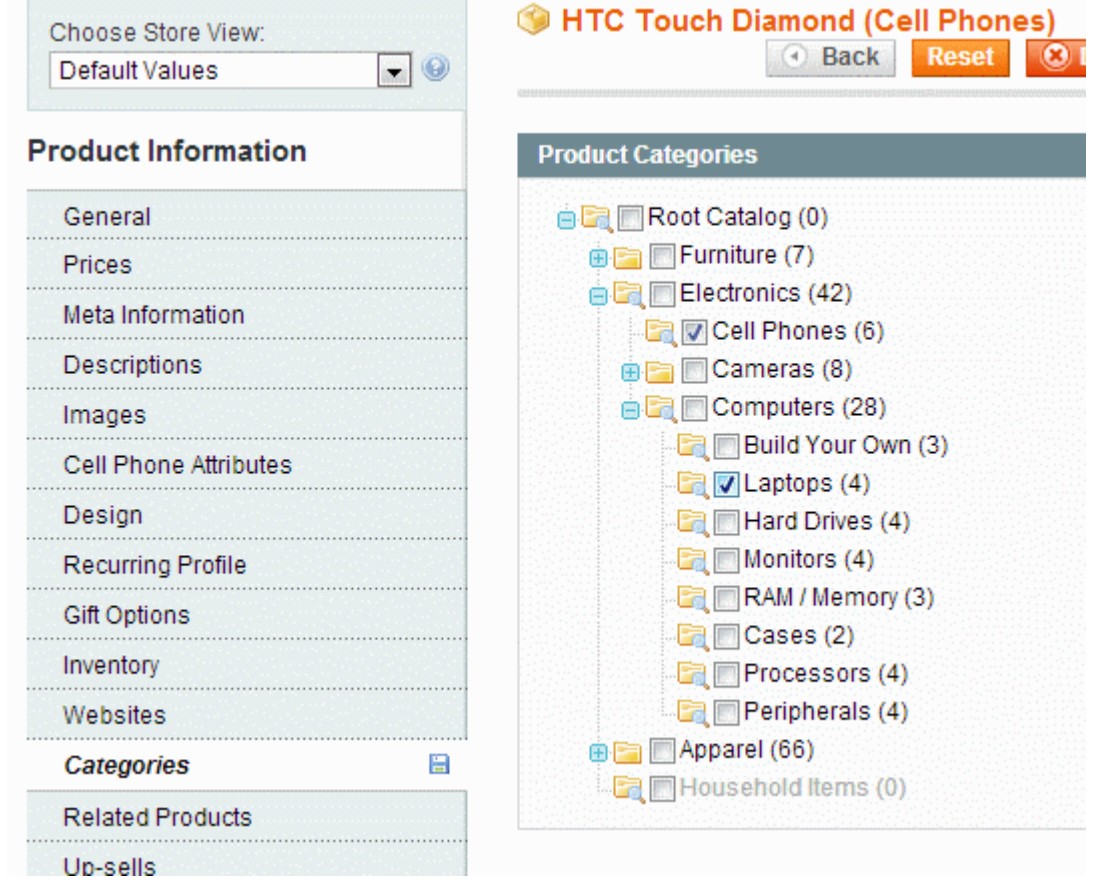

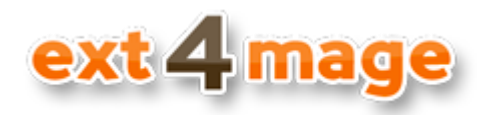

### *From category*

You can as normal also add product to the relevant categories from the category page. If only excluded categories is selected the redirect will go to the frontpage. On save of the category the redirect information is also saved into the module. The id that is here highlighted is the one you shall use, when you define categories to be defined.

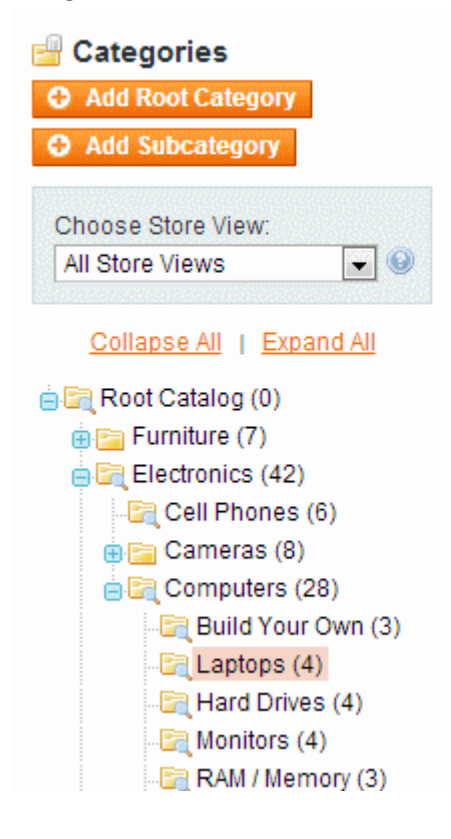

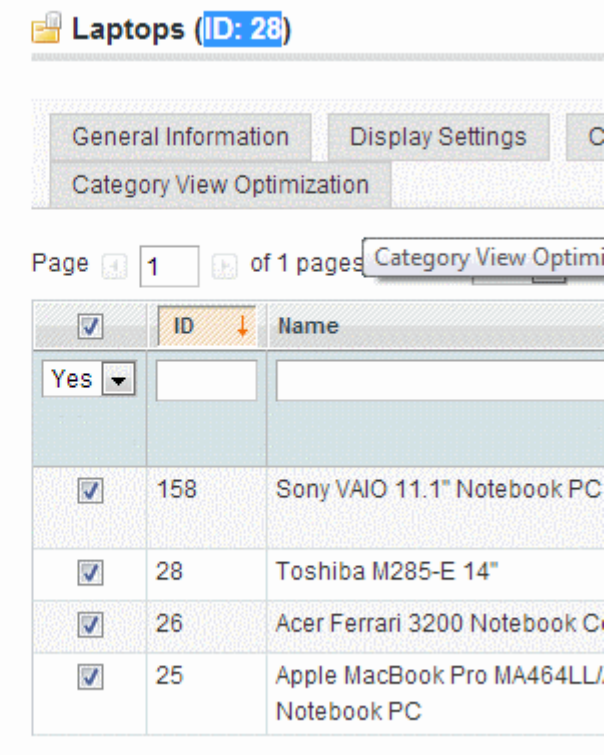

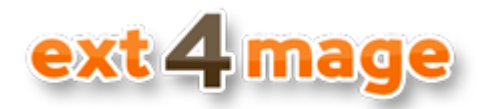

# <span id="page-5-0"></span>**Redirect4Product listing and generating**

Under the menu item Ext4Mage->Redirect4Product you can see all the redirects that is used by the module. From here you can also Refresh/Generate redirects, this is useful when just starting out and if you have added new categories to be excluded.

#### *Grid overview*

This is overview of all redirects in the module, all information is based on id, so you will only see product ids and category ids and not their names. In the top right corner you have the button to regenerate all redirects is located when you are just starting out and if you have added new categories to be excluded.

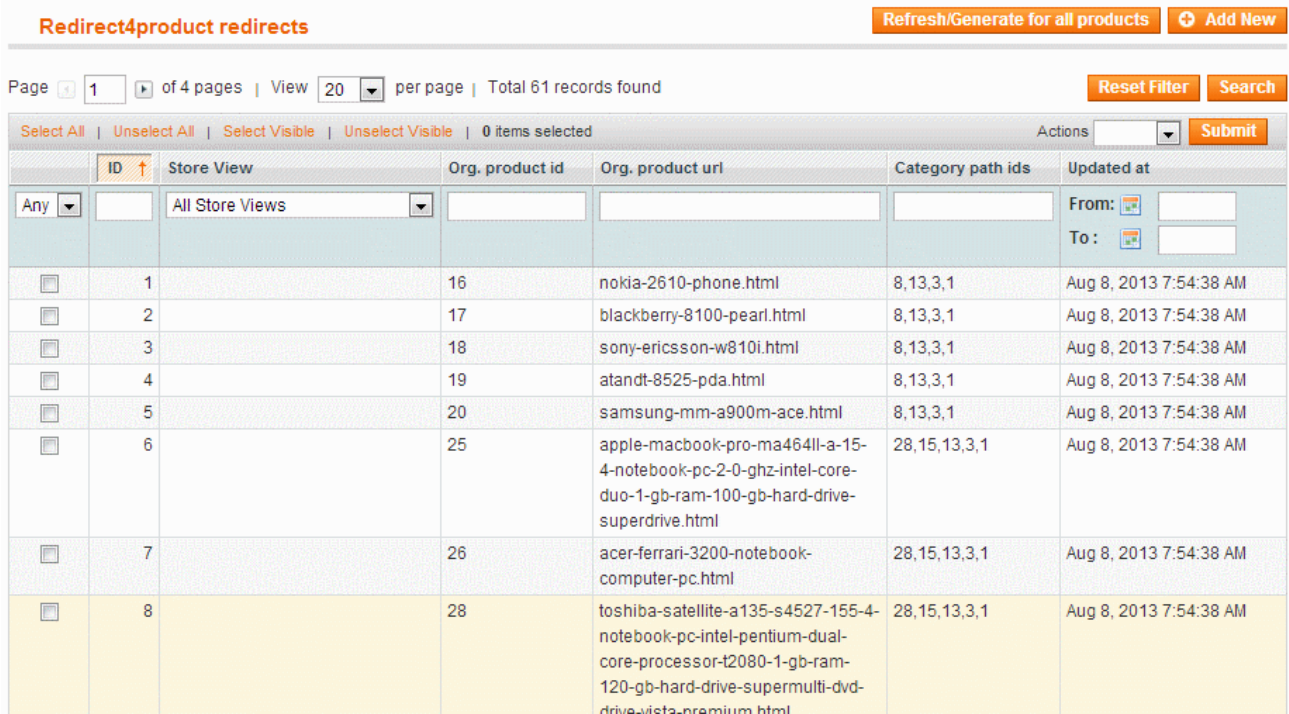

# *Redirect entry/ edit*

If you want to edit a single entry this is also possible.

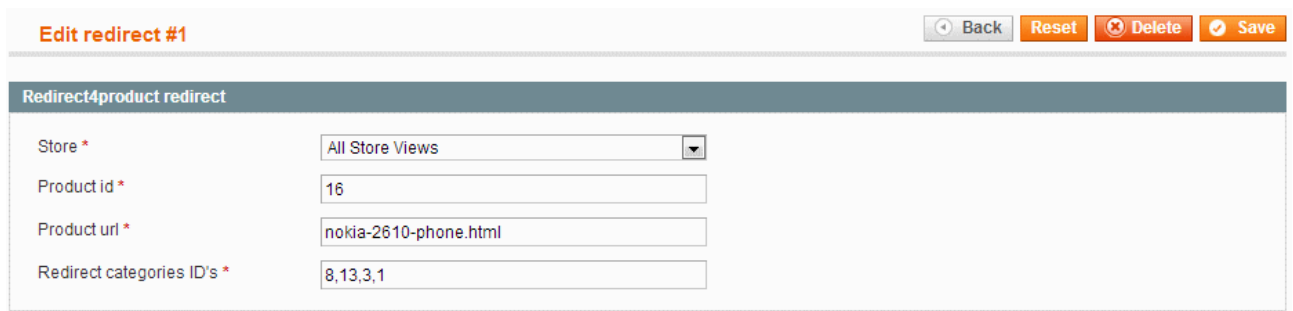